# **Transizione 4.0 Guida all'utilizzo del portale**

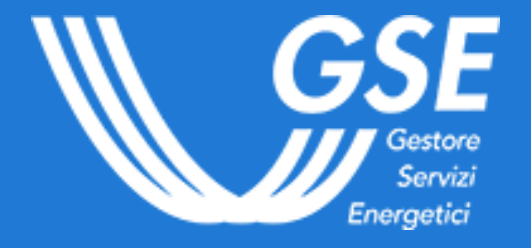

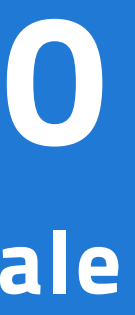

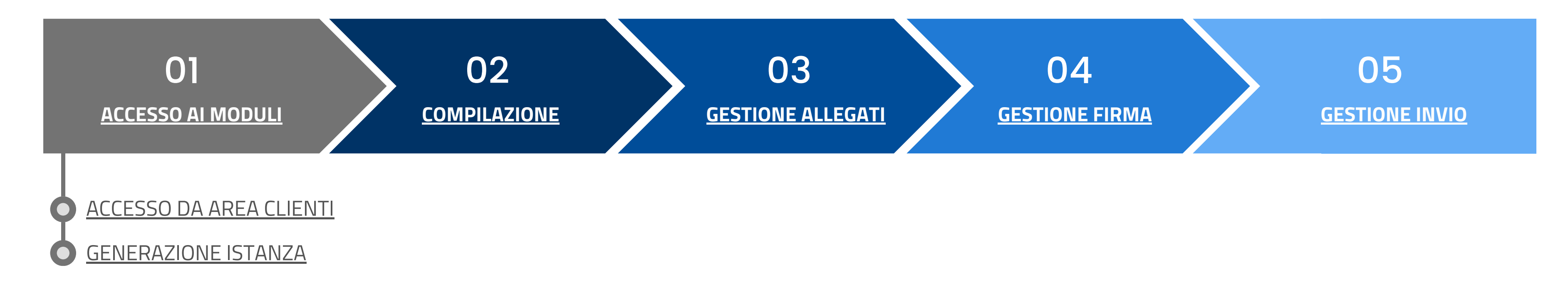

La presente guida è rivolta alle imprese che intendano richiedere la compensazione dei crediti d'imposta per gli investimenti del piano Transizione 4.0 (Decreto Direttoriale del Ministero delle Imprese e del Made in Italy del 24 aprile 2024).

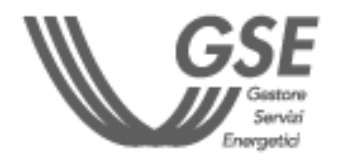

### **INDICE**

CON RIFERIMENTO AI DATI ACQUISITI ATTRAVERSO IL PROCESSO DESCRITTO NELLA PRESENTE GUIDA, IL GSE EFFETTUA ESCLUSIVAMENTE VERIFICHE DI NATURA FORMALE, PROVVEDENDO POI ALL'INVIO PERIODICO DEI DATI ALLE AMMINISTRAZIONI COMPETENTI, CHE PROCEDERANNO **CON LE AZIONI DI CARATTERE VALUTATIVO E/O FISCALE.**

#### IMPORTANTE

**IN CASO DI NUOVA REGISTRAZIONE, È NECESSARIO ATTENDERE L'AGGIORNAMENTO DEL SISTEMA E ACCEDERE AL PORTALE DEDICATO DOPO QUALCHE MINUTO**

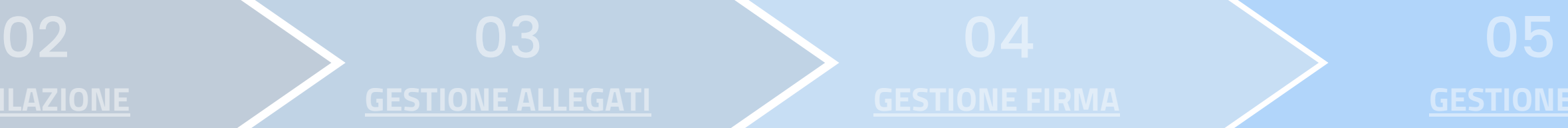

### **[COMPILAZIONE](#page-4-0) [GESTIONE](#page-5-0) ALLEGATI [GESTIONE](#page-6-0) FIRMA [GESTIONE](#page-7-0) INVIO**

#### PER ACCEDERE AL PORTALE TRANSIZIONE 4.0 BISOGNA PRIMA COLLEGARSI AD AREA CLIENTI

#### **SOGGETTI RICHIEDENTI ABILITATI:**

#### **REQUISITI TECNOLOGICI:**

- Browser consigliati: Chrome, Firefox e IE10
- Per la compilazione dei PDF è necessario l'utilizzo di Adobe Reader 9.1 o versioni successive (se non hai una versione aggiornata di Adobe Reader per scaricarla **[clicca](https://get.adobe.com/it/reader/) qui**)
- Se richiesto, autorizzare l'esecuzione di Javascript
- Non è possibile utilizzare smartphone o tablet

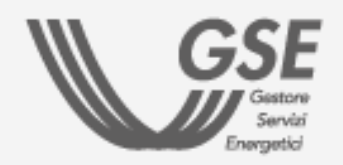

**Le imprese residenti nel territorio nazionale, incluse le stabili organizzazioni di soggetti non residenti, gli esercenti arti e professioni, i soggetti aderenti al regime forfettario, le imprese agricole e marittime.**

**Per maggiori dettagli sulla procedura di registrazione consultare il [Manuale](https://www.gse.it/documenti_site/Documenti%20GSE/Supporto/Area%20Clienti%20GSE%20-%20Manuale%20Utente.pdf) Utente Area Clienti GSE**

#### <span id="page-2-0"></span>**ACCESSO DA AREA CLIENTI GSE**

1) Accedere alla **home page di Area [Clienti](https://auth.gse.it/oam/server/obrareq.cgi?encquery%3D62EvQXpW79RXWA8kPHhgvUNOjvqEyLMh9aqyZiKuM9ExCJ5PMCsdTM821UzhgHPweLGxf8qkYuemUL4p7zrSYiYh2mX8JVb1VQYrNUH8ejPE7zAqg4DL8GpZYOrothA1Xl8y%2Br0rWFBya6OkTu%2BAwHAwIFpQtvlEXxUVrTXrcJzl7hZjNWUvEyZ9i%2FH8%2FwC6TyVIiRTs9%2BE9%2Bs9s43igx6DMVyrddxfmyyFrMyzJgHJoKfVRZYFFfNHB5r7CTD2l4AQ3nglC0OHgLjVuW%2FM3xQ%3D%3D%20agentid%3Dwg12_zacohs%20ver%3D1%20crmethod%3D2%26cksum%3D48e2bd759ea8e2bd96e61c278f43990b40e72e18&ECID-Context=1.0065YEq%5ESBpEkJWFLznJ8A000boI000018%3BkXjE) GSE**

2) Selezionare il **box " Transizione 4.0 - Accedi ai questionari"**

3) Selezionare **l'Operatore** tra quelli associati all'utente.

**N.B. Soltanto selezionando l'Operatore e la tipologia di investimento si attiva il tasto "Accedi al questionario"**

4) Selezionare la **tipologia di investimento** che si intende effettuare:

- Investimenti in beni strumentali nuovi, funzionali alla trasformazione tecnologica e digitale delle imprese **(Modulo 1)**
- Investimenti in attività di ricerca e sviluppo, innovazione tecnologica, design e ideazione estetica **(Modulo 2)**

5) Cliccare sul tasto **"Accedi al questionario"**

- In fase di registrazione, se non trovi una **tipologia** di Operatore idonea, puoi indicare "**Operatore credito d'imposta - Transizione 4.0**"
- Se l'Operatore è già registrato all'Area Clienti ma **non è ancora associato alla tua utenza,** ti verrà richiesto un Codice PIN. **Se non ricordi il PIN, consulta la FAQ [dedicata](https://supportogse.service-now.com/csm/it/kb0012844?id=faq&sys_id=bf9e1944db60d450ee7cd127489619f3)**
- - L'**Operatore** per il quale effettui l'invio dei moduli deve essere **preventivamente registrato in Area Clienti**

#### IMPORTANTE

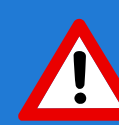

<span id="page-3-0"></span>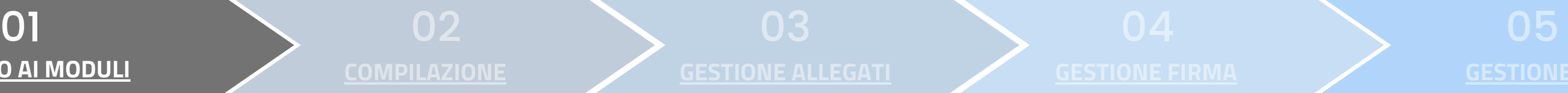

1) Dalla sezione LISTA ISTANZE, cliccare sul tasto **"Genera"**

2) Dalla sezione NUOVA ISTANZA, selezionare **l'Operatore** cliccando il tasto **"Seleziona"**

3) ll campo DESTINATARIO PER COMPETENZA è **precompilato** con l'indirizzo e-mail registrato in Area Clienti

4) Compilare il campo DESTINATARIO PER CONOSCENZA con un **altro indirizzo e-mail** dove ricevere le notifiche (facoltativo)

5) Indicare **se il rappresentante legale** (registrato in Area Clienti) **coincide con il firmatario**

In caso sia necessario **modificare i dati inseriti in Area Clienti**, seguire le indicazioni contenute nella **FAQ [dedicata](https://supportogse.service-now.com/csm/it/kb0012842?id=faq&sys_id=2a9e1944db60d450ee7cd12748961963)**

6) Cliccare sul tasto **"Genera"**

**LA TUA ISTANZA È STATA GENERATA, LA TROVERAI NELLA SEZIONE LISTA ISTANZE.**

- Cliccare sull'icona del cestino per **eliminare l'istanza**
- Nel caso di voglia visualizzare le istanze eliminate selezionare il flag **"Includi eliminati"**

#### **GENERAZIONE ISTANZA**

#### **AZIONI DELLA SEZIONE "LISTA ISTANZE"**

**Cliccare sul tasto "Apri" per avviare la fase di Compilazione**

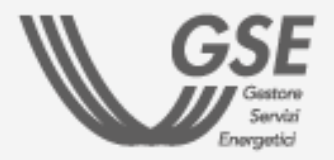

### **[COMPILAZIONE](#page-4-0) [GESTIONE](#page-5-0) ALLEGATI [GESTIONE](#page-6-0) FIRMA [GESTIONE](#page-7-0) INVIO**

**N.B. Il sistema segnala la presenza di eventuali istanze per lo stesso Operatore**

**N.B. Nel caso in cui non coincida, compilare i dati anagrafici relativi al procuratore abilitato alla firma** 02

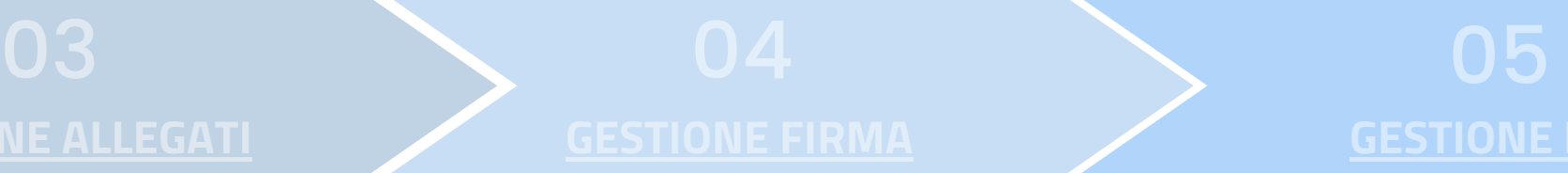

1) Cliccare su **"Scarica istanza precompilata"** per scaricare il modulo

Il modulo si apre **soltanto** utilizzando **Adobe Reader 9.1** o versioni successive. Se richiesto, autorizzare l'esecuzione di **Javascript**

2) **Compilare** il modulo

3) Ricaricare il modulo cliccando su **"Carica istanza compilata"**

4) Cliccare sul tasto **"Prosegui"** per passare alla fase successiva.

b) Selezionare la **tipologia di comunicazione** (preventivo/di completamento):

a) Compilare i **"Dati identificativi dell'impresa"**

Non è possibile caricare più volte lo stesso modulo: per **eventuali modifiche** è necessario **eliminarlo e generarlo nuovamente**

**Investimenti in beni strumentali nuovi,funzionali alla trasformazione tecnologica e digitale delle imprese**

#### **ISTRUZIONI PER LA COMPILAZIONE DEL MODULO 1 ISTRUZIONI PER LA COMPILAZIONE DEL MODULO 2**

**Investimenti in attività di ricerca e sviluppo, innovazione tecnologica, design e ideazione estetica**

## <span id="page-4-0"></span>[ACCESSO](#page-2-0) AI MODULI **ACCESSO AI MODULI COMPILAZIONE**

- per gli investimenti da effettuarsi a partire dal  $\mathcal{A}$ **30 marzo 2024** il modulo va trasmesso in maniera **preventiva**. Lo stesso modulo va **trasmesso anche a completamento** degli investimenti per aggiornare le informazioni comunicate in via preventiva. Indicare, all'interno del campo "Pratica preventiva associata", il **codice della comunicazione preventiva** precedentemente inviata es. CIBS0000000XXX
- per gli investimenti effettuati a partire dal  $\mathcal{O}$ **1° gennaio 2023** e fino al **29 marzo 2024**, il modulo va trasmesso **esclusivamente** a seguito del **completamento** degli investimenti

c) Compilare le **Sezioni A e/o B**

- per gli investimenti da effettuarsi a partire dal  $\sigma$ **30 marzo 2024** il modulo va trasmesso in maniera **preventiva**. Lo stesso modulo va **trasmesso anche a completamento** degli investimenti per aggiornare le informazioni comunicate in via preventiva. Indicare, all'interno del campo "Pratica preventiva associata", il **codice della comunicazione preventiva** precedentemente inviata es. CIRSID0000000XXX
- per gli investimenti effettuati a partire dal  $\mathcal{S}$ **1° gennaio 2024** e fino al **29 marzo 2024**, il modulo va trasmesso **esclusivamente** a seguito del **completamento** degli investimenti

c) Compilare le **Sezioni A, B1, B2, C** e **D**

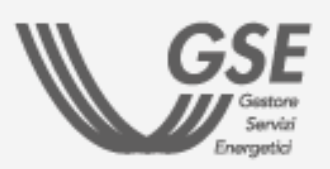

a) Compilare i **"Dati identificativi dell'impresa"**

**[GESTIONE](#page-5-0) ALLEGATI [GESTIONE](#page-6-0) FIRMA [GESTIONE](#page-7-0) INVIO**

b) Selezionare la **tipologia di comunicazione** (preventivo/di completamento):

In questa fase **non va apposta la firma elettronica**. Quest'ultima **va inserita successivamente**, nello step "Gestione Firma"

<span id="page-5-0"></span>1) Cliccare su **"Allega"** per caricare la **carta d'identità del firmatario in formato PDF**

L'inserimento dell'allegato è **obbligatorio** per passare allo step successivo

2) Cliccare sul tasto **"Prosegui"** per passare alla fase successiva

> Dopo aver allegato il documento di identità del firmatario, per visualizzare nuovamente il documento, cliccare sul tasto "Scarica".

#### **ELIMINA**

In caso sia necessario ricaricare il documento di identità, utilizzare il tasto "Elimina" e procedere al nuovo caricamento.

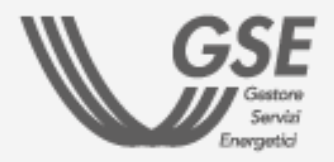

Il file deve essere caricato esclusivamente in formato **PDF** e avere una dimensione **massima di 10 MB**

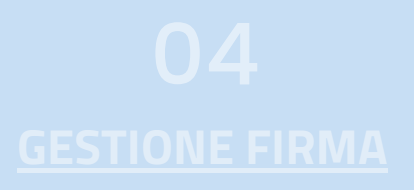

#### **AZIONI DEL PORTALE TRANSIZIONE 4.0**

#### **SCARICA**

<span id="page-6-0"></span>1) Cliccare su **"Scarica istanza compilata"**

Sui moduli deve necessariamente essere apposta la **firma elettronica qualificata** da parte del **Rappresentante Legale** o di uno dei Rappresentanti Legali, il cui **certificato digitale deve essere in corso di validità** e rilasciato da un prestatore di servizi fiduciari accreditato [AgID](https://www.agid.gov.it/piattaforme/firma-elettronica-qualificata/certificati).

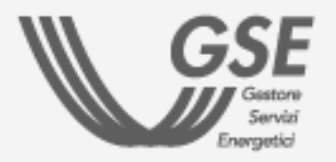

2) Inserire la spunta per dare conferma di **presa visione** dell'istanza compilata

3) Apporre la **firma digitale** sul modulo scaricato

4) Cliccare su **"Carica istanza firmata"** per allegare il modulo firmato digitalmente

5) Cliccare sul tasto **"Prosegui"** per passare alla fase successiva

### 04 **GESTIONE FIRMA**

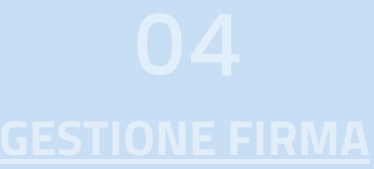

1) Cliccare su **"Scarica istanza"** per ricontrollare l'istanza prima dell'invio

2) Cliccare sul tasto **"Invio"** per finalizzare l'istanza 3) Cliccare su **"Scarica ricevuta SIAD"** per scaricare la "Ricevuta di avvenuto invio del questionario"

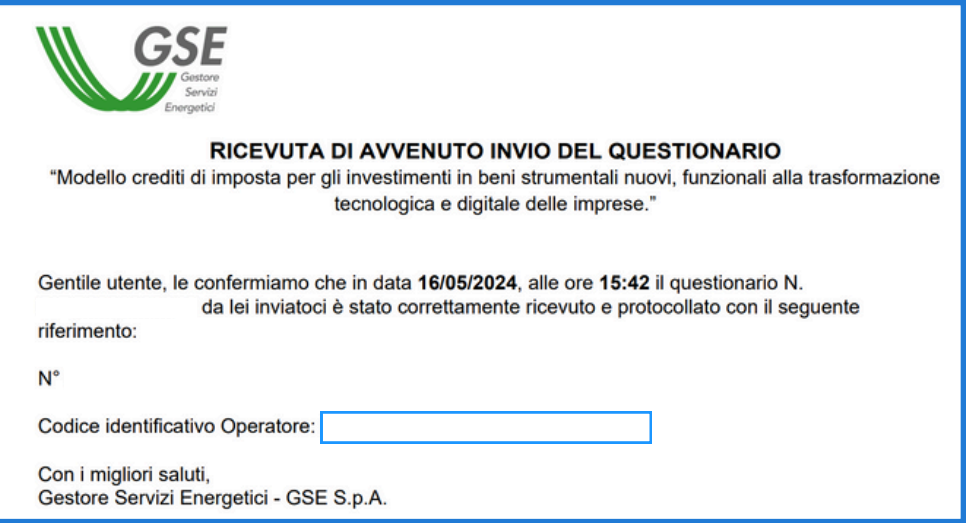

<span id="page-7-0"></span>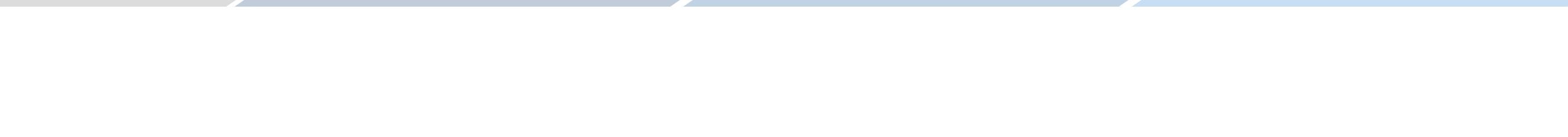

Dopo l'invio non è più consentito modificare l'istanza. **Il tasto INVIO verrà disabilitato**

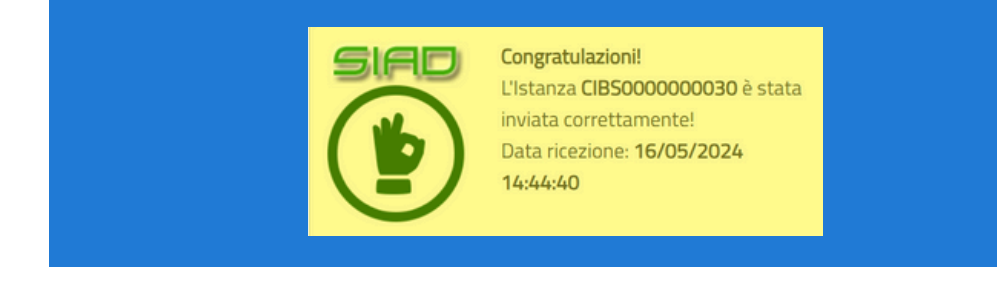

**POTREBBE ESSERE NECESSARIO ATTENDERE ALCUNI MINUTI PRIMA CHE LA RICEVUTA SIA DISPONIBILE**

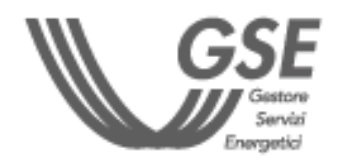

IMPORTANTE

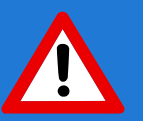

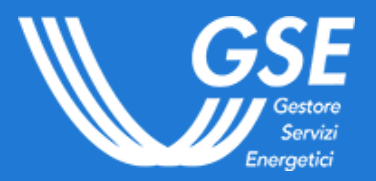

**Se hai bisogno di assistenza**, scrivici compilando questo [form](https://supportogse.service-now.com/csm?id=invia_segnalazione)

**Per consultare le FAQ dedicate**, clicca [QUI](https://supportogse.service-now.com/csm?id=ricerca&spa=1&t=search_faq&a=32e4541d47c28a14bb2f99a8536d4319)

**Se sei un operatore che si registra per la prima volta in Area Clienti**, consulta la FAQ [dedicata](https://supportogse.service-now.com/csm/it/kb0016915?id=faq&sys_id=331bc25cc32ecad0303995677a0131ac)